Ime ZEBRA in stilizirana glava Zebre sta blagovni znamki družbe Zebra Technologies Corp., registrirani pri številnih organih oblasti po svetu. Vse ostale blagovne znamke so last njihovih lastnikov. 2023 Podjetje Zebra Technologies Corp. in/ali z njim povezana podjetja. Vse pravice pridržane.

Gonilnik morate namestiti, preden tiskalnik povežete z računalnikom, sicer lahko pride do zapletov. Če v računalniku z operacijskim sistemom Microsoft Windows ni nameščen gonilnik za ta tiskalnik, ga prenesite s spletnega mesta zebra.com/zq300plus-info in ga pred nadaljevanjem namestite.

# **Pomembno**

4. Odlepite izolator traku in ga odstranite z vrha enote z baterijo. Po odstranitvi zavrzite.

3. Povlecite jeziček izolatorja traku na dnu enote z

Preverite, ali imate prikazane elemente. Dodatna oprema se lahko razlikuje glede na regijo.

Shranite škatlo in embalažni material, če boste morali tiskalnik v prihodnje shraniti ali poslati.

**Obiščite spletno mesto zebra.com/zq300plus-info** in namestite gonilnik za tiskalnik.

### 4 **Odstranjevanje baterije** 5 **Polnjenje baterije**

 $\circ$ 

Za napajanje tiskalnika lahko baterijo polnite z združljivim polnilnikom ali priklopno postajo ali pa uporabite napajalnik za izmenični tok.

BTRY-MPM-22MA1-01

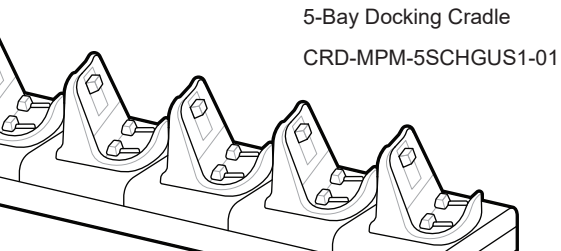

 $\circ$ 

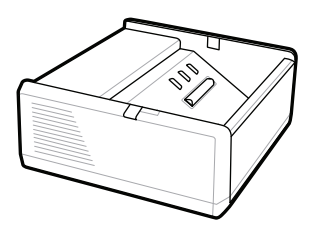

SAC-MPP-1BCHG**XX**1-01 1-Slot Battery Charger

**zebra.com/zq300plus-info** https://zebra.com/zq300plus-info

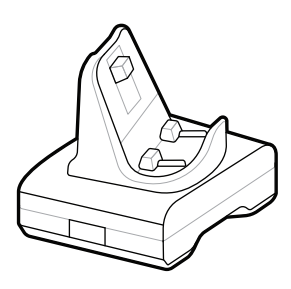

CRD-MPM-1SCHGUS1-01 1-Bay Docking Cradle

1. Pritisnite sprostitveni jeziček na enoti z baterijo.

PWR-WUA5V12W0US AC-to-USB Adapter

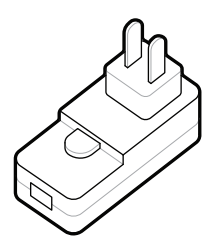

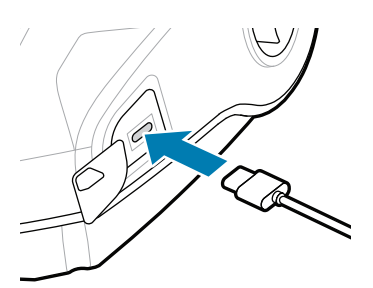

SAC-MPP-3BCHG**XX**1-01 3-Slot Battery Charger

2. Zavrtite in dvignite enoto z baterijo iz tiskalnika.

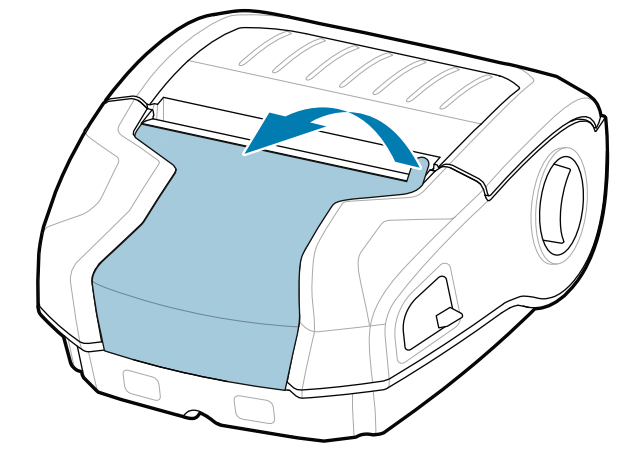

baterijo.

**Navodila za hiter začetek**

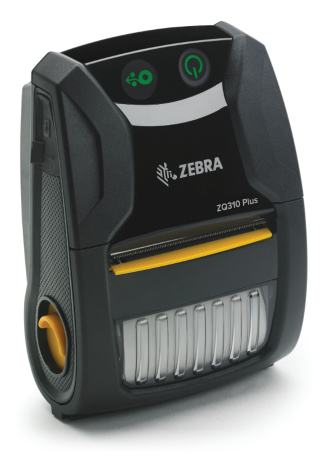

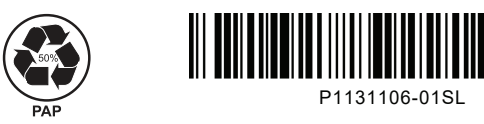

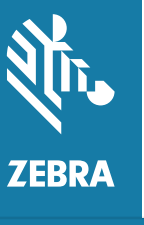

Zebra Technologies | 3 Overlook Point | Lincolnshire, IL 60069 USA zebra.com

> Oznaka "X" pri številkah delov se razlikuje glede na regijo.

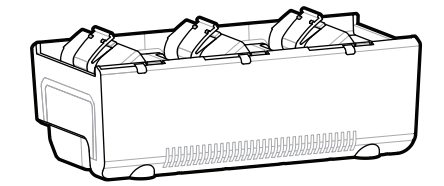

## **ZQ310 Plus ZQ320 Plus**

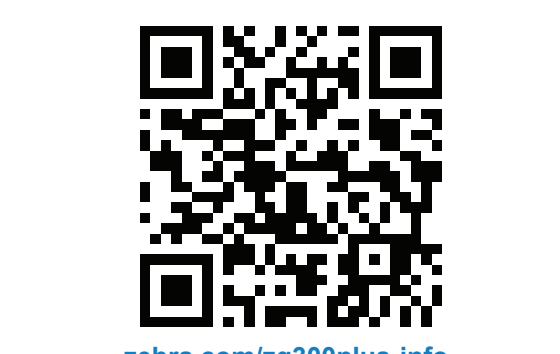

### 8 **Združevanje mobilne naprave**

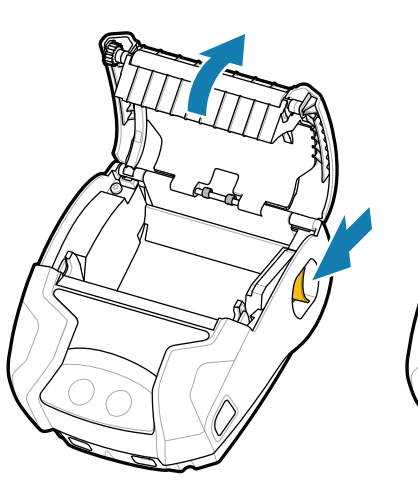

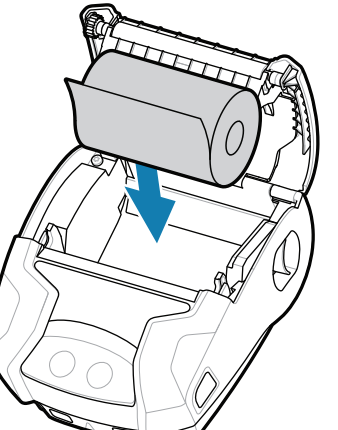

Pritisnite in držite gumb **POWER** vsaj 3 sekunde, nato pa ga sprostite, da vklopite tiskalnik.

> Pritisnite gumb  $\bigcirc$  FEED, da medij potisnete po poti papirja.

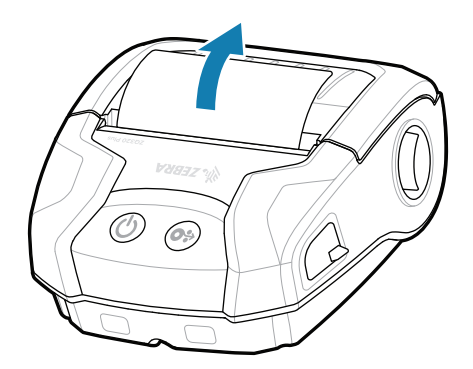

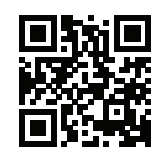

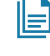

Ko je postopek zagona končan, obroček gumba **POWER** ostane neprekinjeno prižgan. Indikatorji LED (okvara, baterija, WiFi, Bluetooth) prikazujejo trenutno stanje tiskalnika.

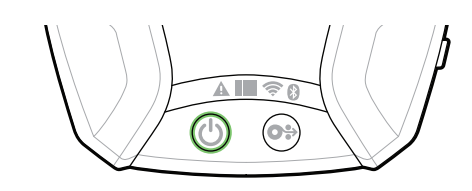

### **Podpora in informacije**

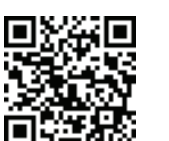

zaskoči. 4. Pokrov za medij se

Konfigurirajte tiskalnike ZQ3 Plus s programom Zebra Printer Setup Utility. Prenesite aplikacijo iz trgovine Google play™ za naprave Android™ ali iz trgovine App Store® za naprave iOS®.

> zebra.com/supplies Več informacij o pristnem potrošnem materialu 1 vee mormaalje pristriem petrosnem mate<br>1 družbe Zebra.

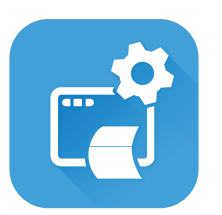

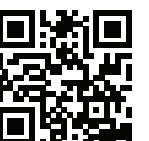

■ Ali želite upravljati tiskalnik? Ali želite zaščititi tiskalnik?

zebra.com/zq300plus-info Oglejte si uporabniško dokumentacijo in videoposnetke z navodili.<br>https://zebra.com/zq300plus-info

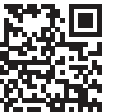

Napravo združite s povezavama NFC in Bluetooth. Za lažje združevanje je naslov MAC za Bluetooth označen na hrbtni strani tiskalnika in na škatli s črtno kodo.

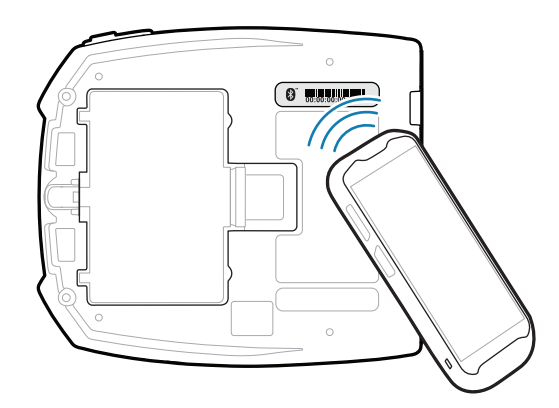

**Https://**zelite oblikovati etiketo?

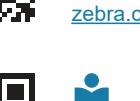

ୗୖ୕ୡ

 $\blacktriangleright$ 

KA

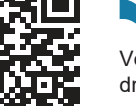

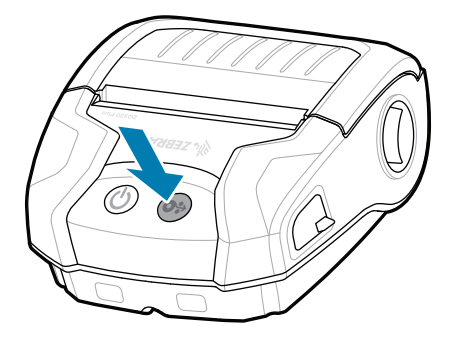

**Zebra Printer Setup Utility**

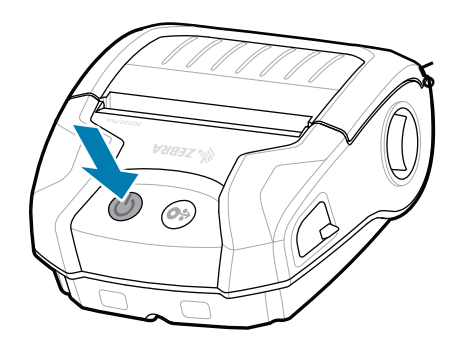

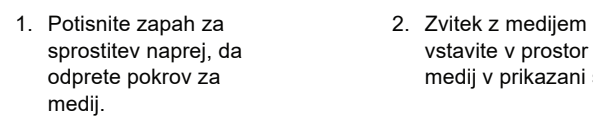

vstavite v prostor za medij v prikazani smeri.

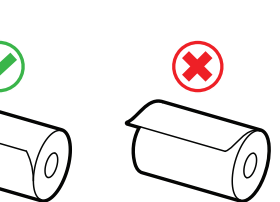

2. Zaprite pokrov za medij in 3. Pokrov za medij se konec zvitka z medijem ročno potisnite iz zunanje strani tiskalnika.

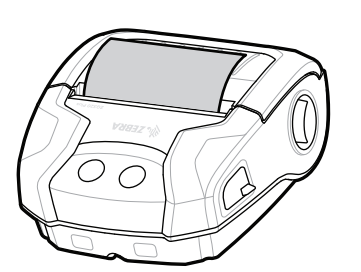

ip.zebra.com Več o patentnih informacijah o izdelku.

zebra.com/zebradesigner

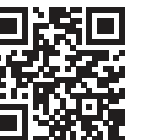

zebra.com/supportcommunity Pridružite se skupnosti uporabnikov Zebra in ambasa-<br>██ dorjev.

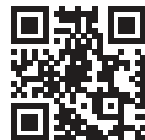

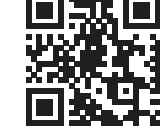

zebra.com/knowledge Oglejte si hitre odgovore in bazo<br>Tanja znanja

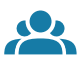

 $\bullet$ 

zebra.com/contactsupport Za informacije o tiskalniku se obrnite na družbo<br>La Tebra.com<br>**| Z**ebra. Zebra.

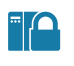

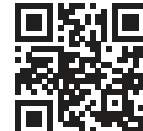

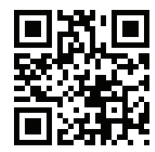

zebra.com/profilemanager zebra.com/printsecure Ali želite zaščititi tiskalnik?

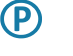

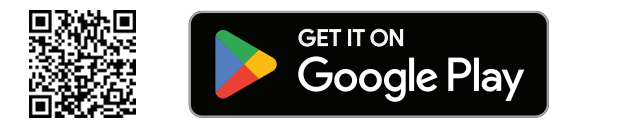

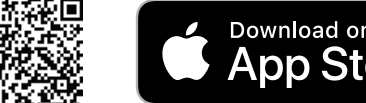

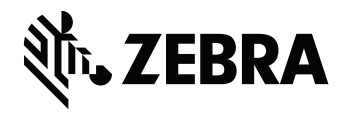

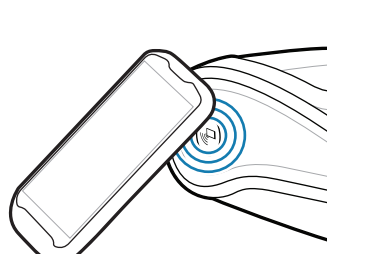

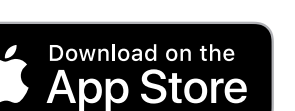

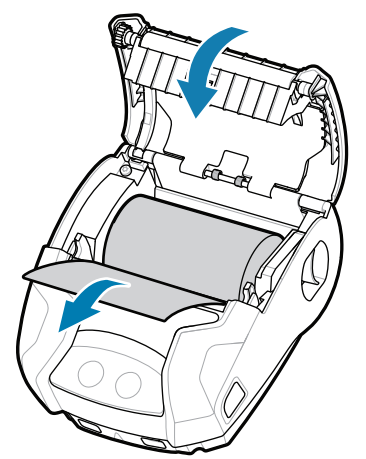